## To Download a Recorded Collaborate Session as an .MP4 and Add as Content:

**You must select, "Allow Recording Downloads" from the session settings BEFORE recording.**

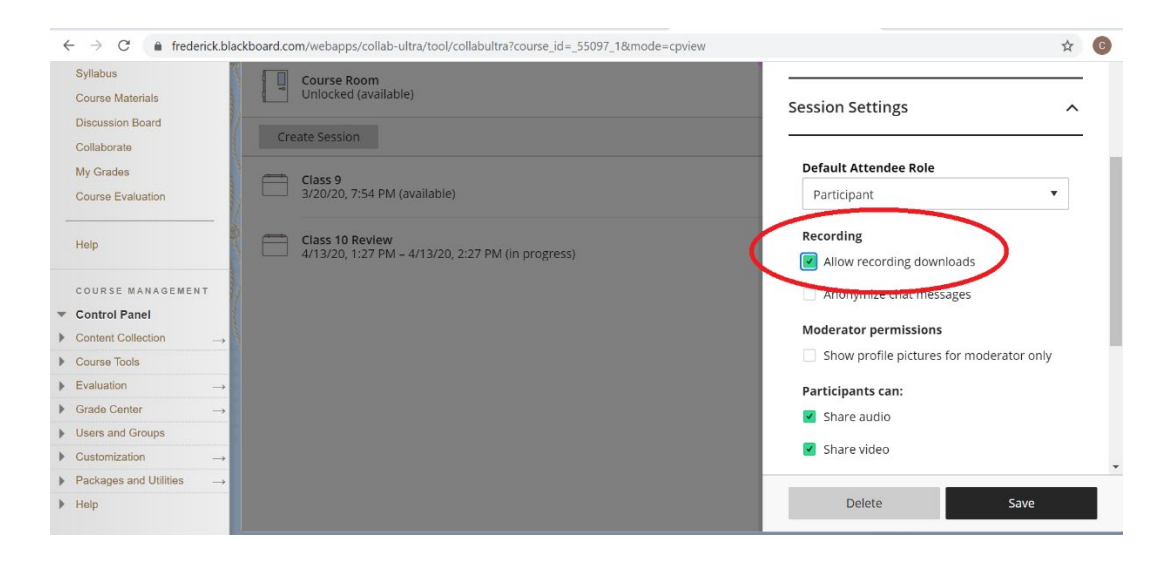

**After recording, navigate to your Collaborate Recordings.** *Recordings can take up to twice the length of the session to appear in your course, meaning a 20 minute recording may take as long as 40 minutes before you can view or download it***.**

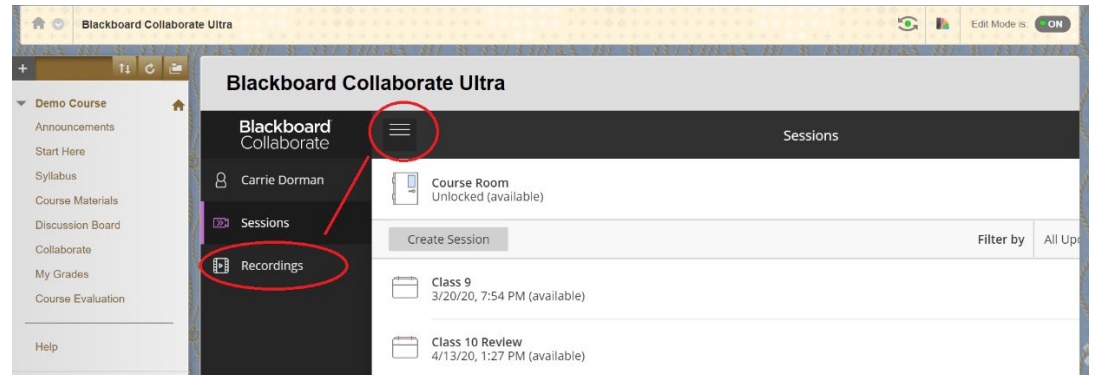

**Select the dropdown menu for the recording you want to download and Download the recording.**

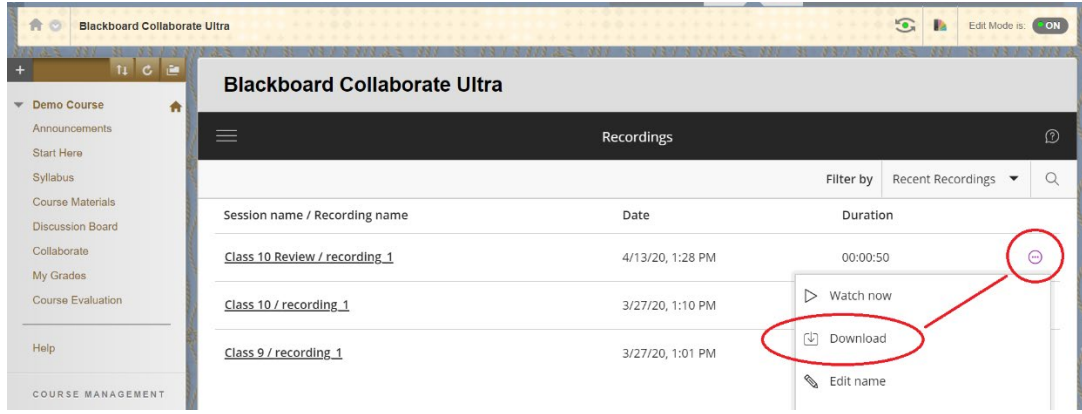

**To add the recording to your course as content, use the Insert/Embedded Media icon on the Text Editor to upload the .mp4 file.**

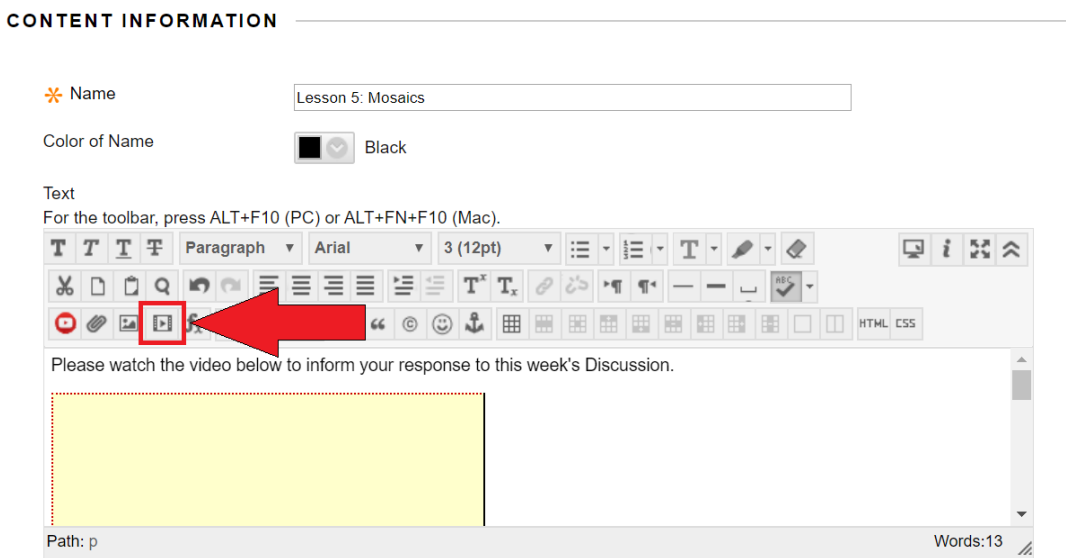

**Students can watch the recording directly from the Content Area.**

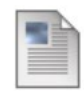

## **Lesson 5: Mosaics**

Please watch the video below to inform your response to this week's Discussion.

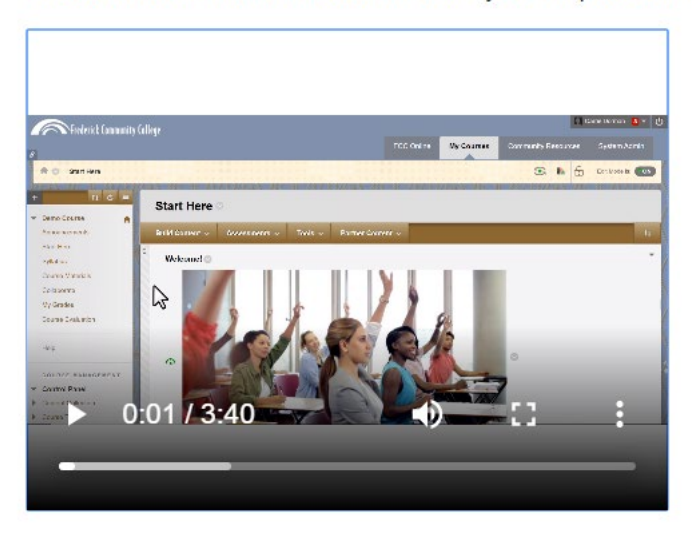